# **JAM GPC Training Report**

**Reference Guide**

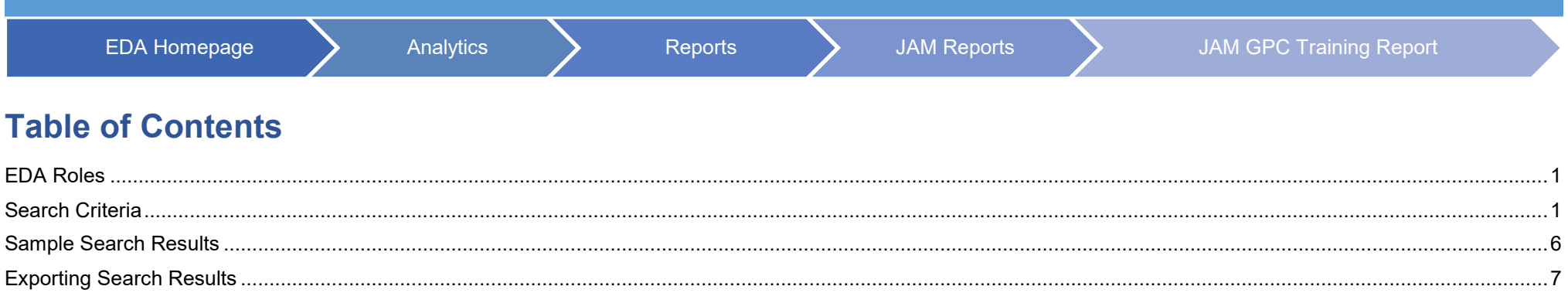

<span id="page-0-1"></span><span id="page-0-0"></span>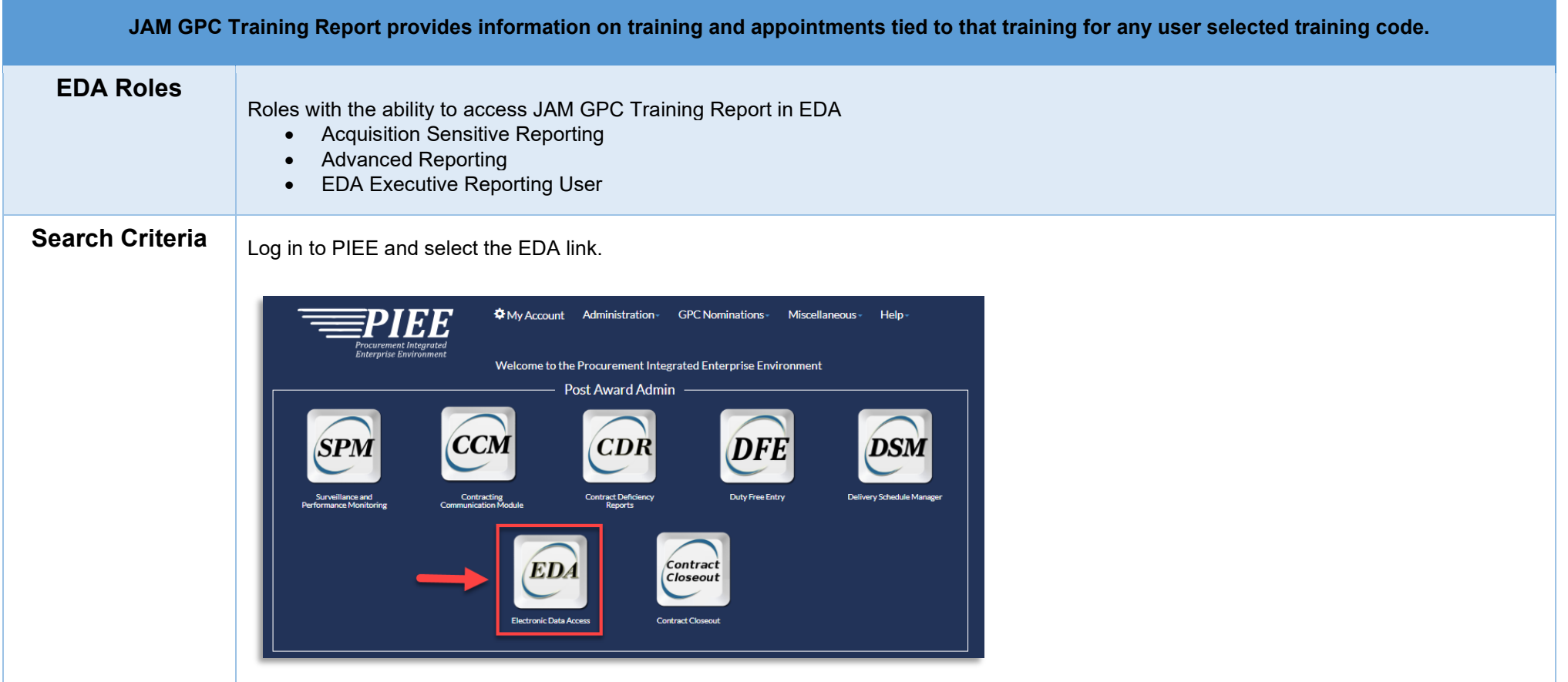

From the EDA Dashboard, select Reports from the Analytics section and click on **JAM Reports** from the drop down.

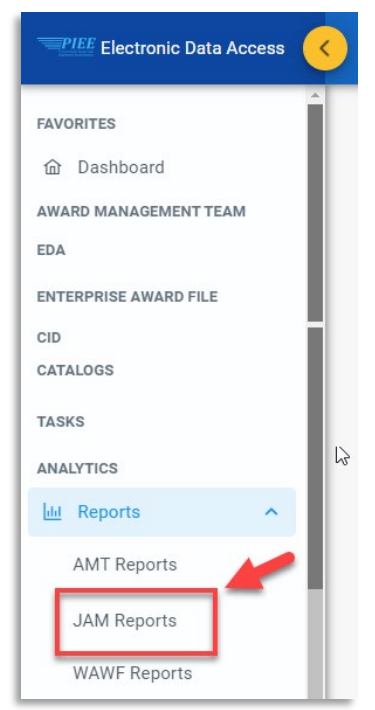

# Select the **JAM GPC Training Report** from the JAM Reports page.

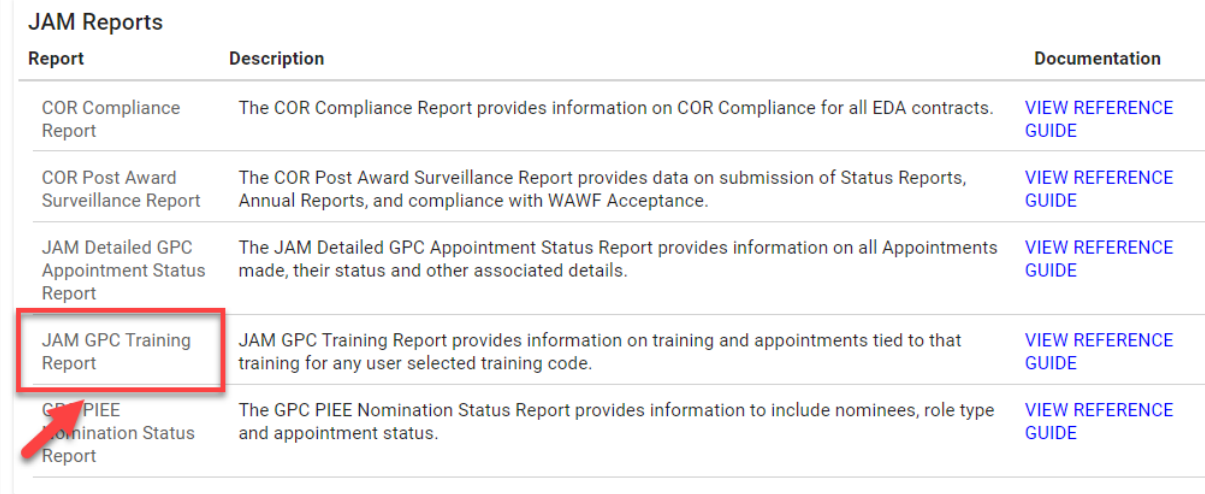

On the JAM GPC Training Report page, enter search criteria to retrieve desired data. **Appointment**

• Appointment Type

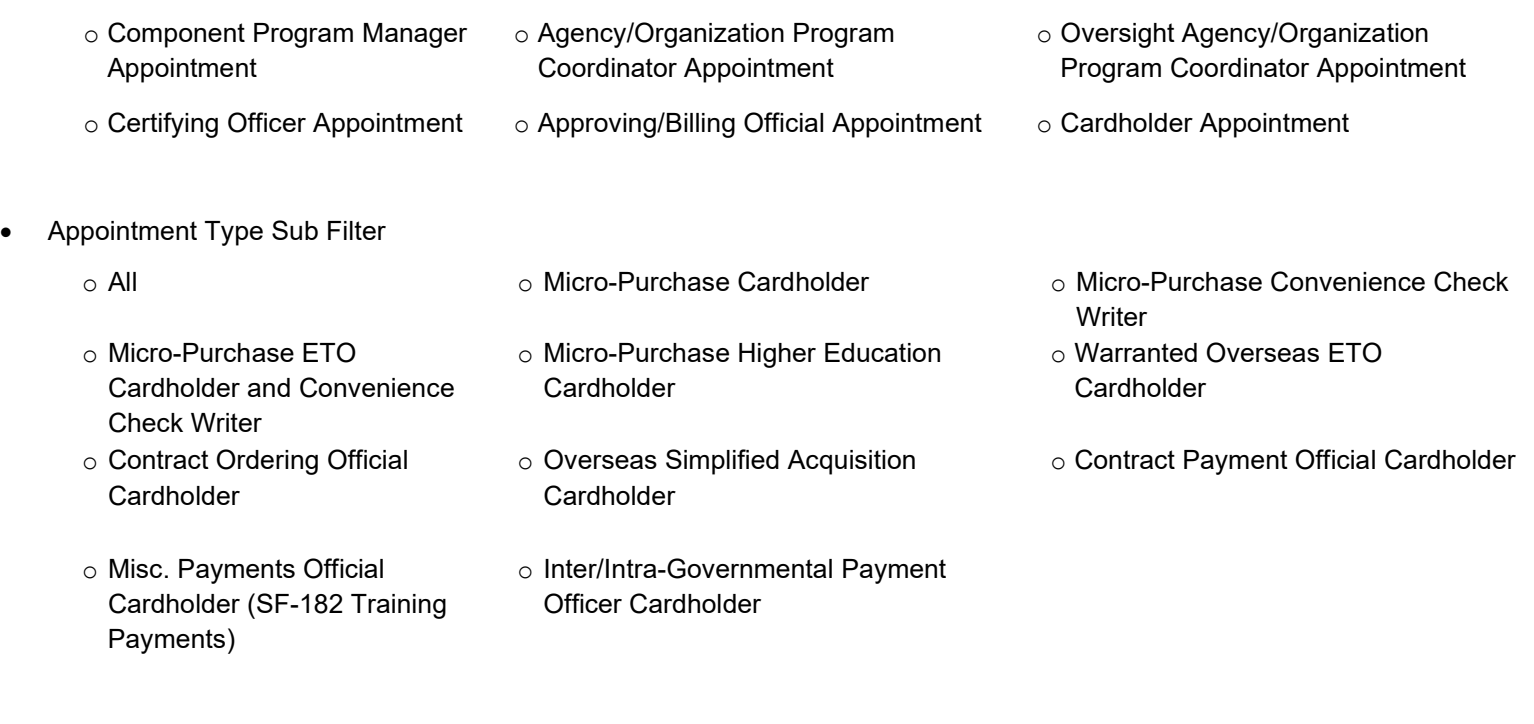

### • Appointment Status

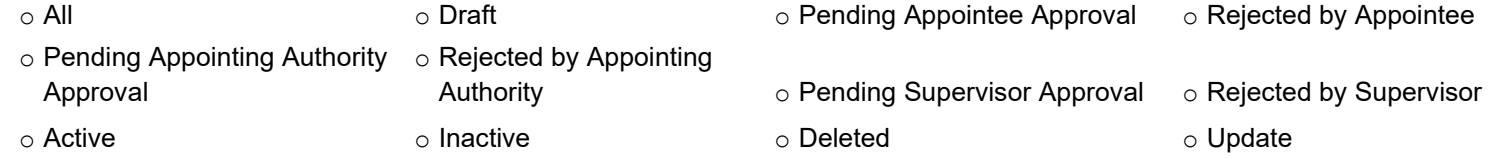

• Appointment Status Date [Range]

### **Nominator**

- Nominator Location Code
	- o Equal to
	- o Starts with

## **Training**

• Training Course Type

o All

- o DoD Specified
- o Component Specified
- Training Completion date [Range]
- Training Due Date [Range]
- Component
	- o List of Agencies
- Course Description (dropdown list of training courses)
- Show Only Current Training? (checkbox)
- Show Only Expired Training? (checkbox)

#### **Role**

- Role Status
	-
	- $\circ$  All  $\circ$  Inactive  $\circ$  Inactive  $\circ$  Active
		-

o Approver Rejected o Deleted

- 
- o Archived **o Pending Approval o Pending Approval o Activation Required**

- **User Organization** • Organization Type
	- o Organization Code
		- **Equal to**
		- **Starts with**
	- o Organizational Group
		- Find Group (Organizational Group Selection for Appointee Organization (pop-up box)
		- **Include Subgroups (toggle)**

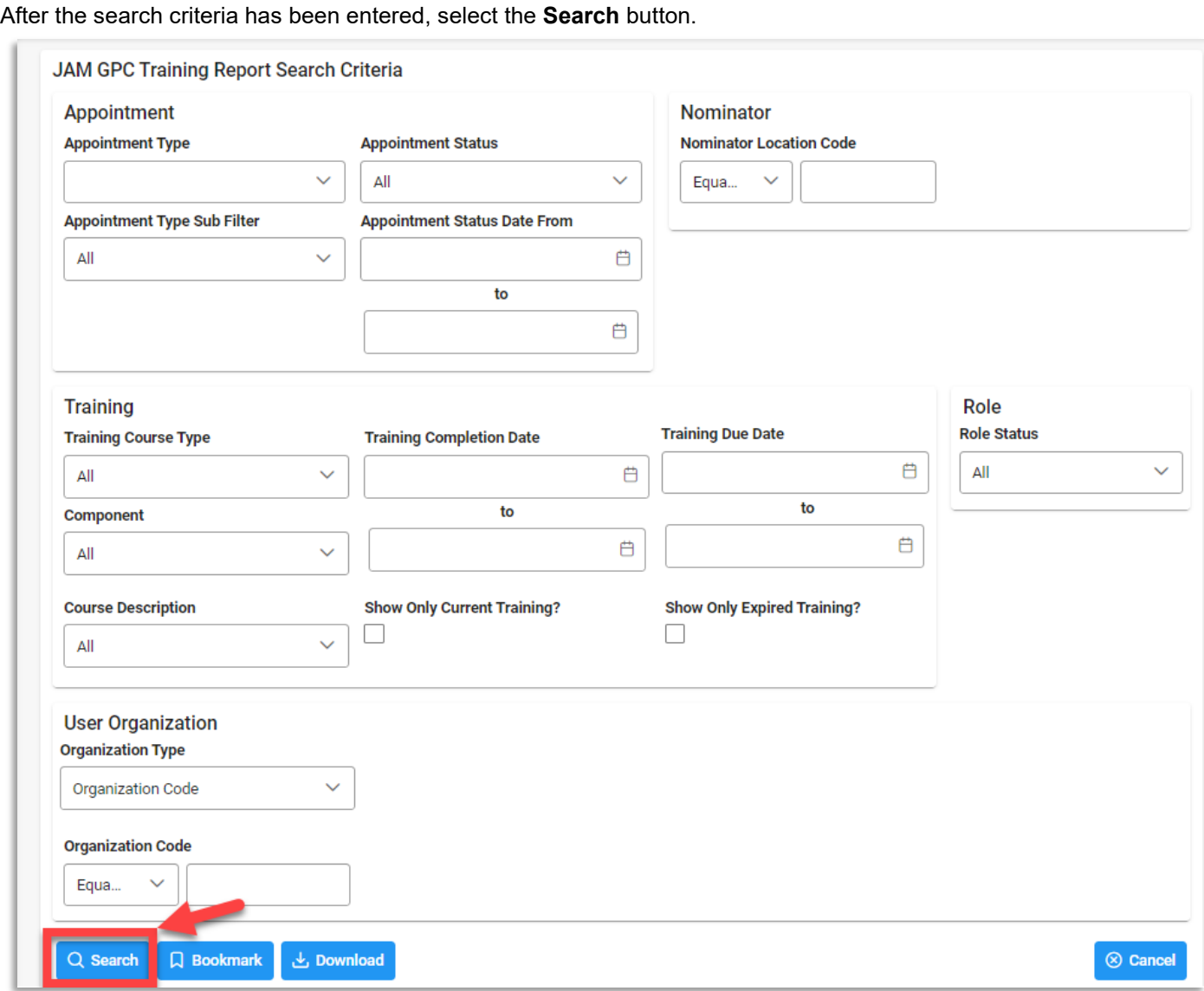

#### **Note:**

Recommended: Select 'All' from the Training Course Type dropdown to display and export results that include user data for both DoD- and Component-required courses.

Select a specific Component to display and export results that exclude user data for DoD-required courses (e.g., CLG 0010 and CLG 006). Only data for additional courses specified by the Component will be returned.

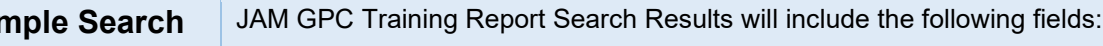

- 
- 
- 
- Appointment Workflow Status Date Training Type Training Description Training Date
- Training Other

#### Sample Search Results:

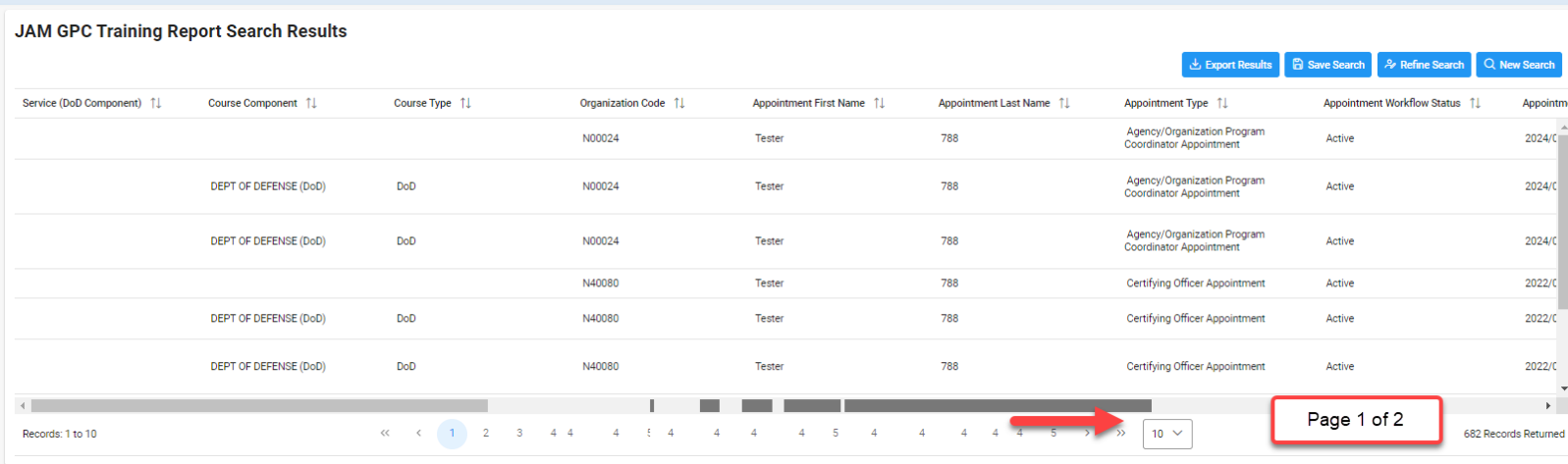

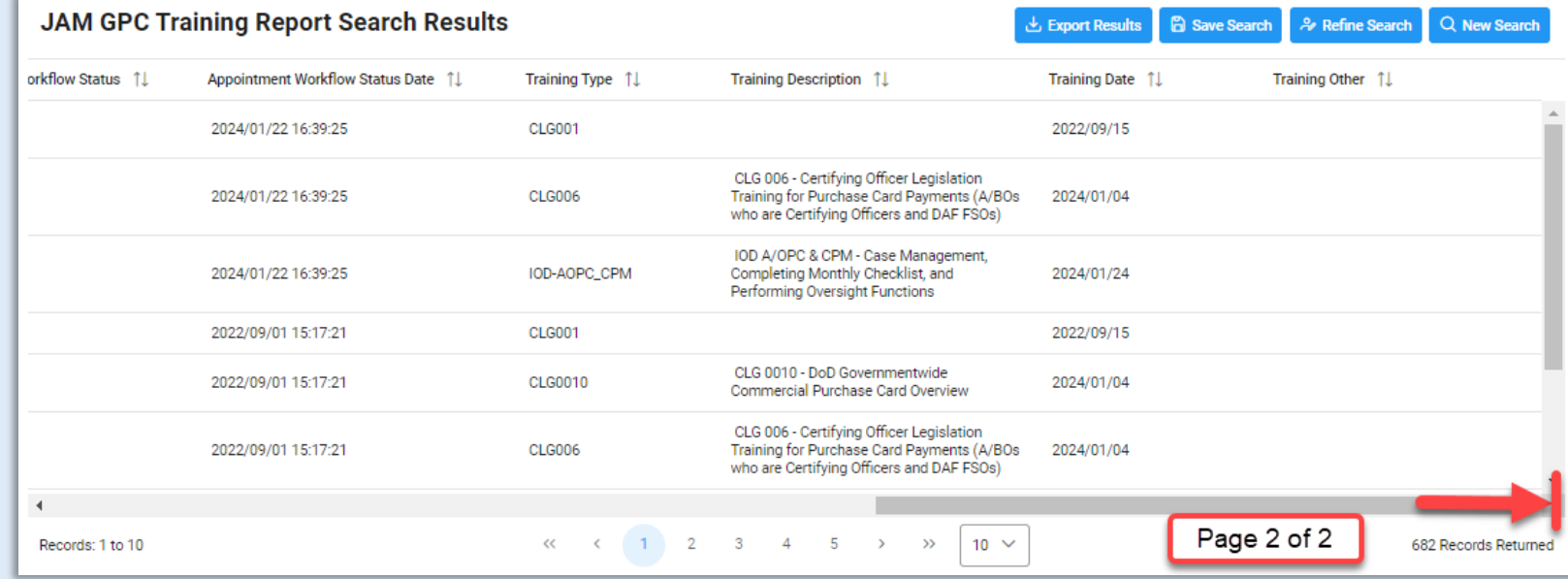

- 
- -
- Service (DoD Component) Course Component Course Type Organization Code
- Appointment First Name Appointment Last Name Appointment Type Appointment Workflow Status
- -

<span id="page-5-0"></span>**Sample Search** 

**Results**

<span id="page-6-0"></span>**Exporting Search** 

Once the search results are returned, the Export Results button will allow the user to export search results in CSV format for import to a spreadsheet.

# **Results**

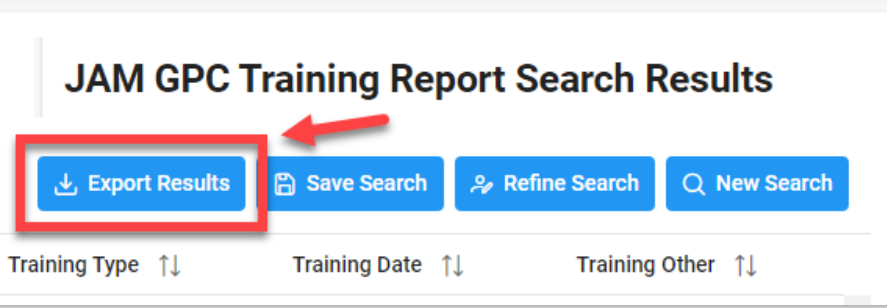

Export Results Column Values:

- 
- Service (DoD Component) Home Organization Role Location
- 
- 
- Supervisor Email Address Direct User First Name Direct User Last Name
- Direct User Email Address Direct User Type Direct User DoDAAC
- 
- **Training Description 
<b>Training Description Training Other Training Date**
- **Training Frequency Training Due Date Training Hours Training Hours**
- **Training Provider 
State Current Row Training Source Training Training Source**
- 
- Contract Ordering Official Cardholder Contract Payment Official Cardholder Inter/Intra-Governmental Payment
- 
- **Micro-Purchase Higher Education Cardholder**
- Warranted Overseas ETO **Cardholder**
- 
- 
- Role Status **Service/Org (DoD Organization Name)** PIEE Group Path of Appointee
- Organization Level Supervisor First Name Supervisor Last Name
	-
	-
- Direct User Group 
 Nominator Location Code Training Code
	-
	-
	-
	-
	-
- Micro-Purchase Cardholder Micro-Purchase ETO Cardholder and Convenience Check Writer
	- Misc. Payments Official Cardholder (SF-182 Training Payments)
	- Course Component Course Type
- Appointment First Name Appointment Last Name Appointment (Work Email Address)
	-
	-
	-
	-
	-
	-
	-
	-
	-
	- Appointment Type (PIEE Role) Appointment Workflow Status **Appointment Workflow Status Date** 
		- Official Cardholder
		- **Micro-Purchase Convenience Check Writer**
		- **•** Overseas Simplified Acquisition **Cardholder**
		-

# The CSV report can be save to computer and opened with Excel.

Excel sample report:

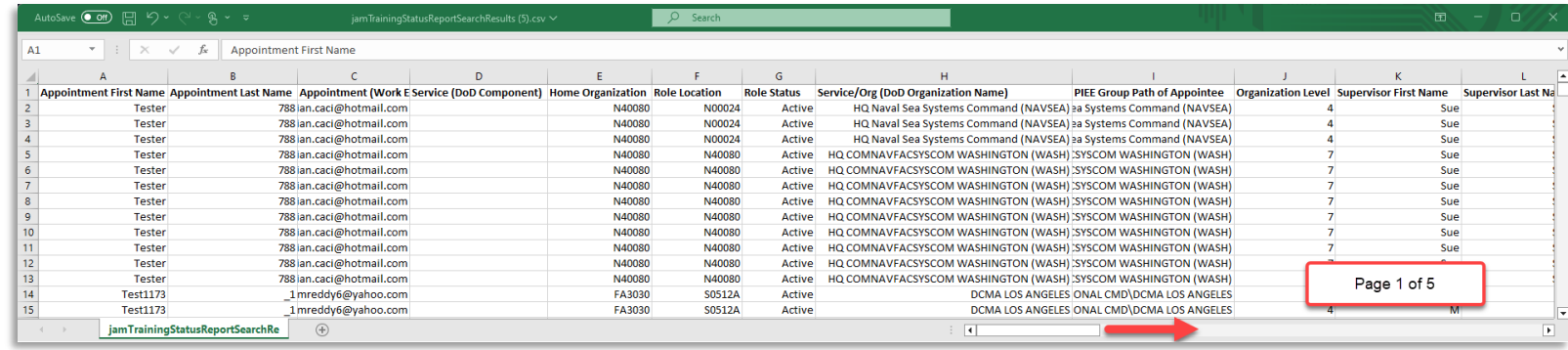

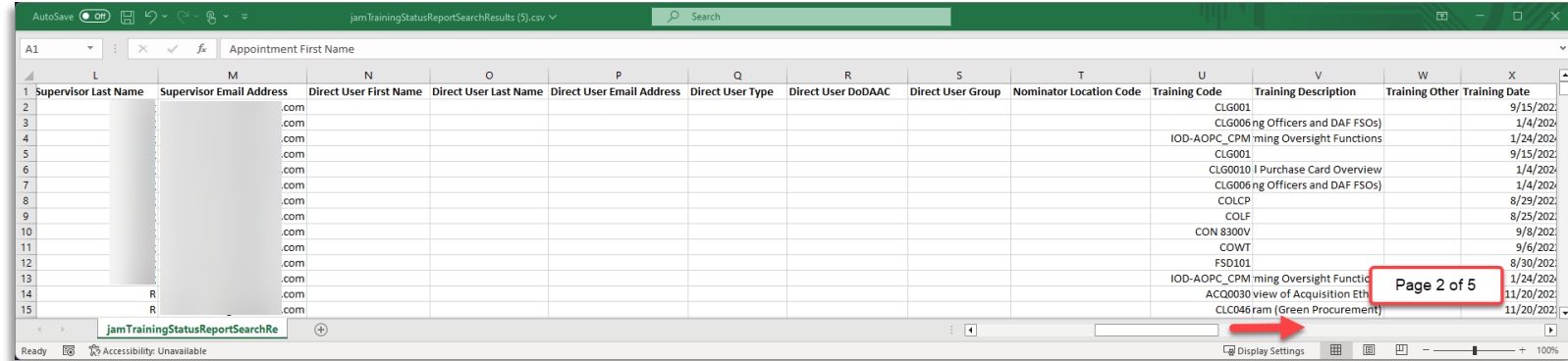

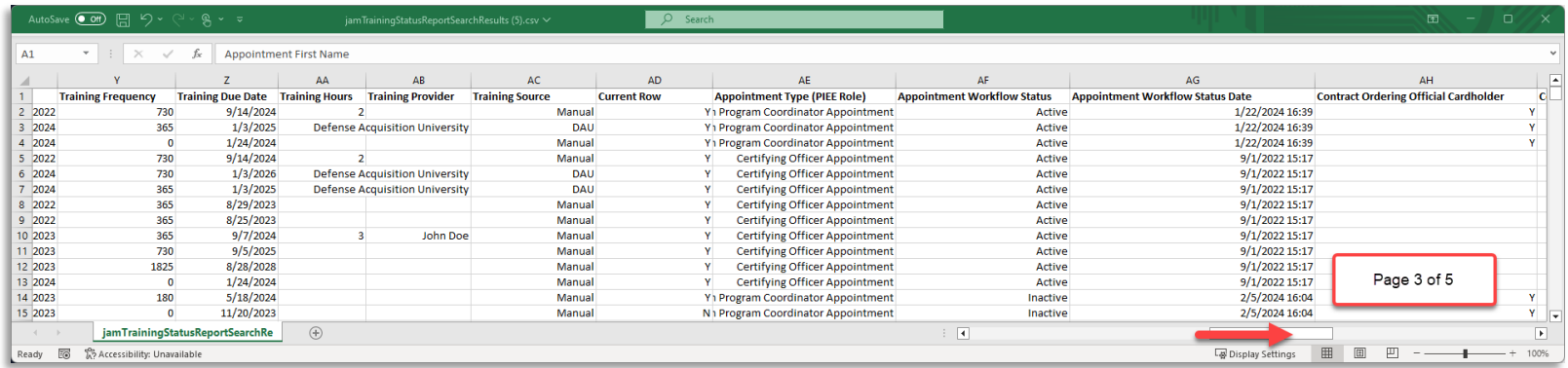

#### AutoSave  $\overline{\bullet}$  and  $\overline{\bullet}$  and  $\overline$

 $\begin{array}{|c|} \hline \end{array}$  Ready

 $\boxed{\mathsf{A1}}$   $\boxed{\mathsf{x}}$   $\boxed{\times}$   $\boxed{\mathsf{x}}$   $\boxed{\mathsf{A}}$  Appointment First Name

#### D Search

AL AL Micro-purchase ETO Cardholder and Convenience Check Writer  $AL$  $AM$  $\mathsf{AN}$ Micro-Purchase Convenience Check Writer Micro-Purchase Higher Education Cardh

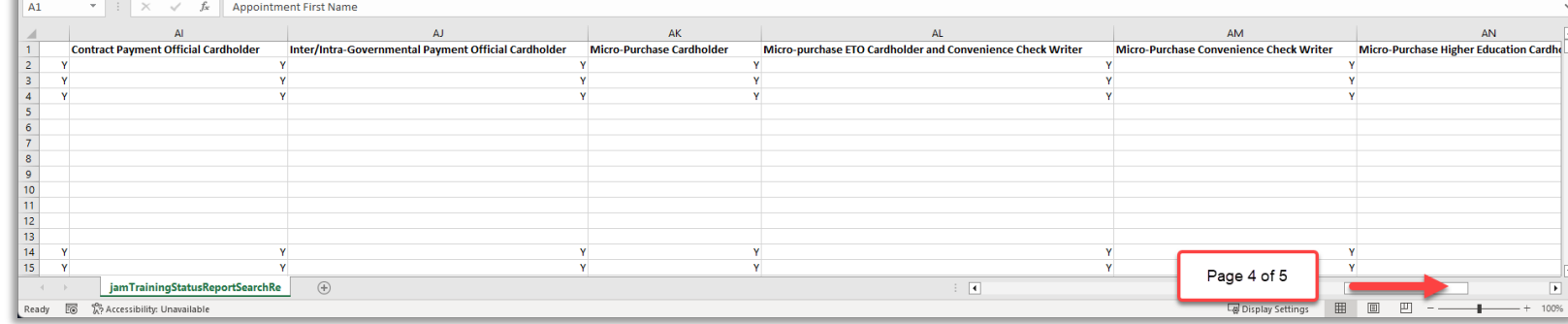

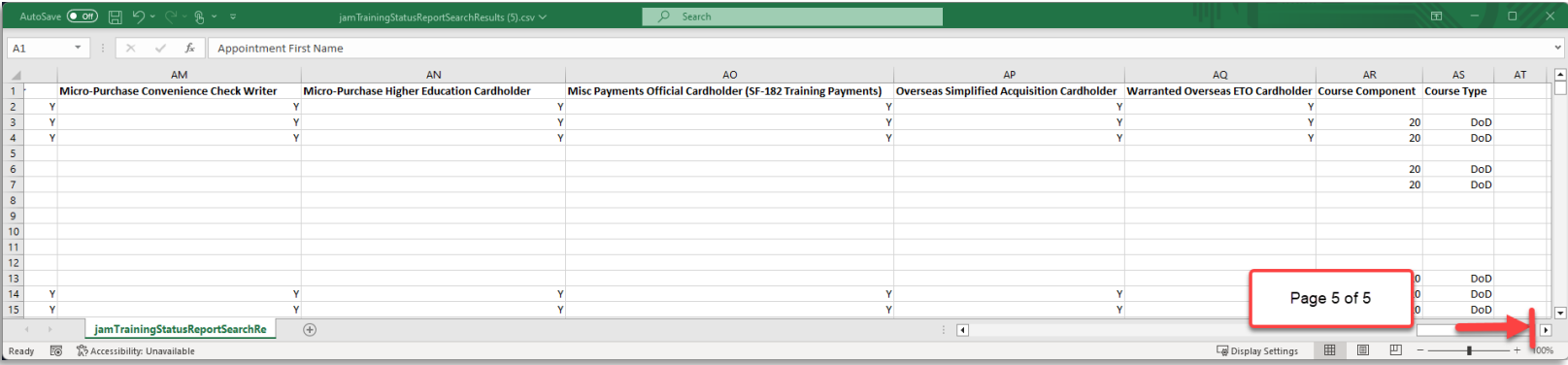